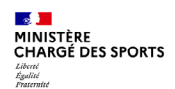

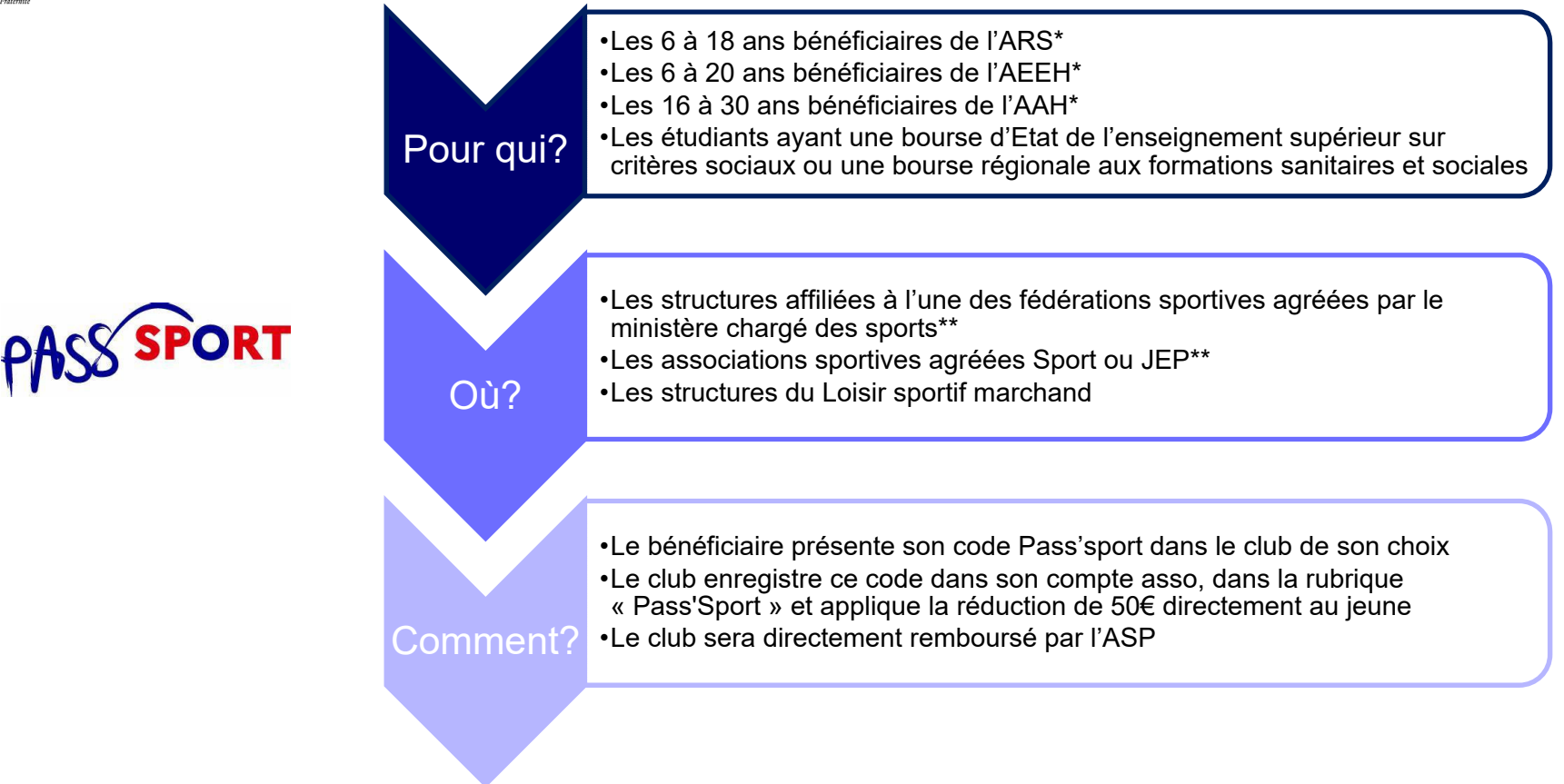

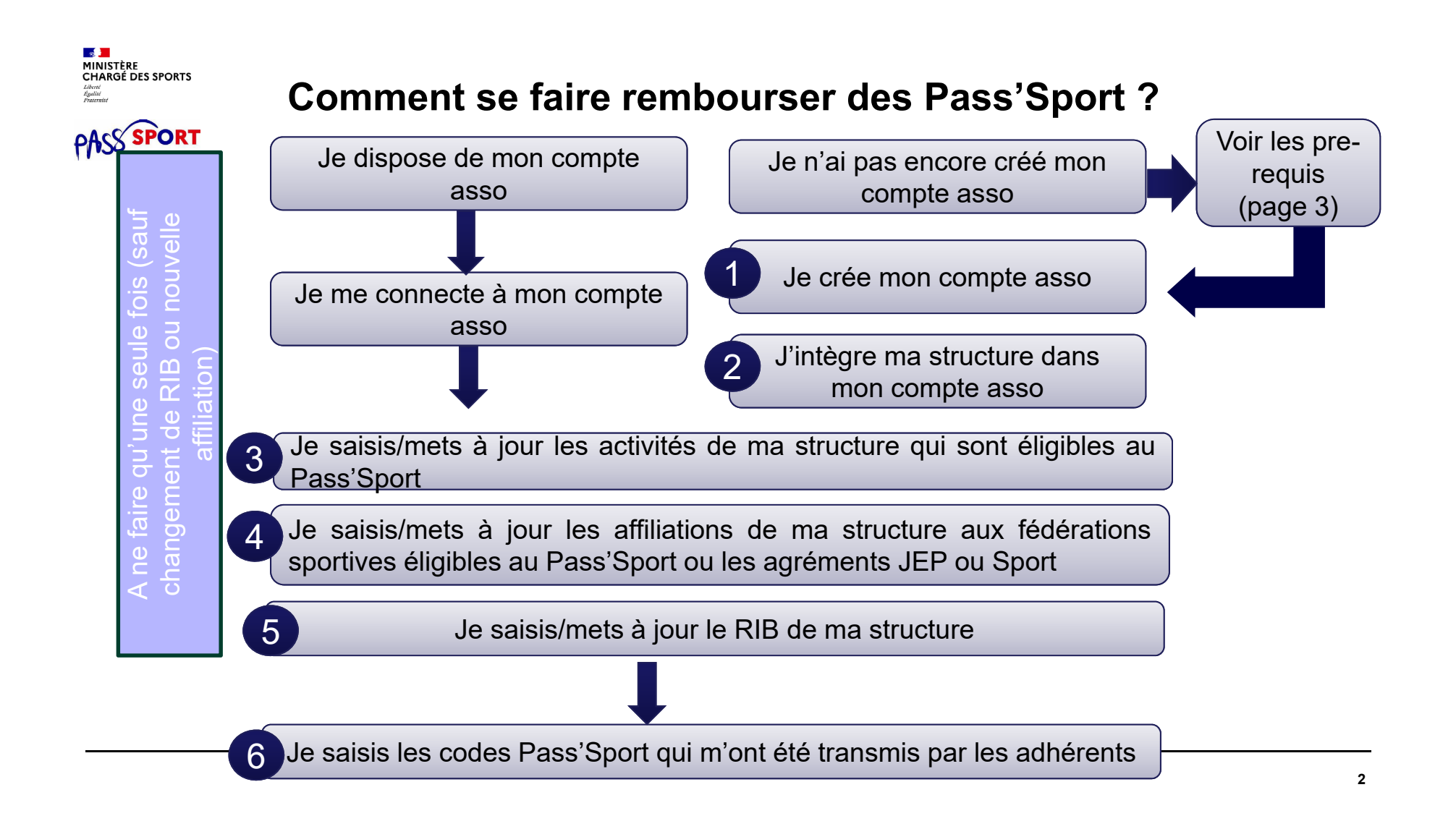

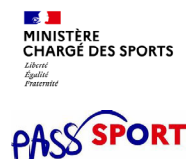

### **Comment se faire rembourser des Pass'Sport ?Quelques pre-requis**

Si je ne dispose pas encore d'un compte asso, avant de me lancer dans la création du compte, **je récupère les informations suivantes** :

- Le n° Siren/Siret de ma structure (association, entreprise…)
- La charte d'engagement au dispositif

### **Recensement des structures éligibles au Pass'Sport : comment faire ?**

 $\frac{1}{2}$ 

Liberté<br>Égulité

MINISTÈRE<br>CHARGÉ DES SPORTS

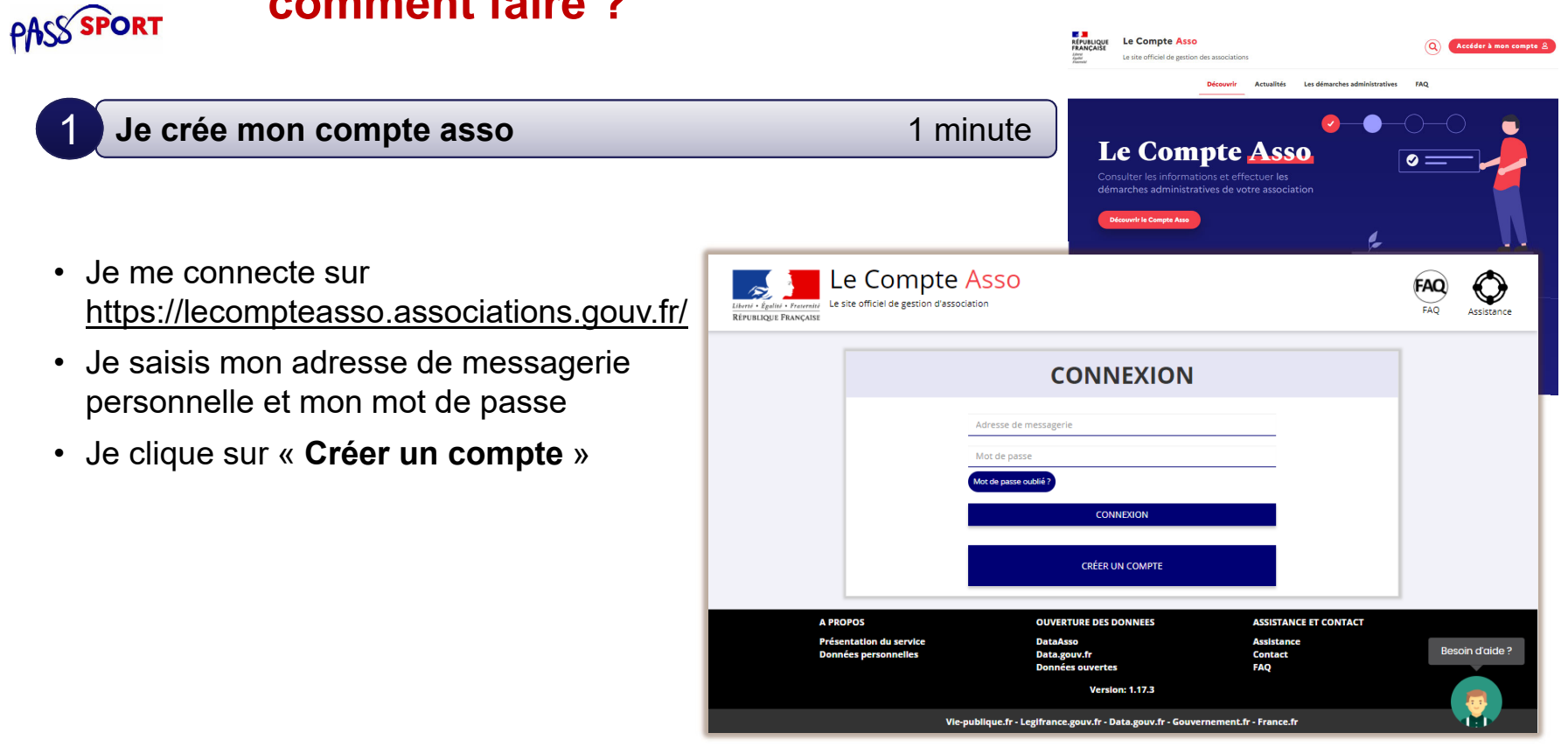

### **IS )**<br>MINISTÈRE<br>CHARGÉ DES SPORTS Liberté<br>Égulité<br>Fraternité

## **Comment se faire rembourser des Pass'Sport ?**

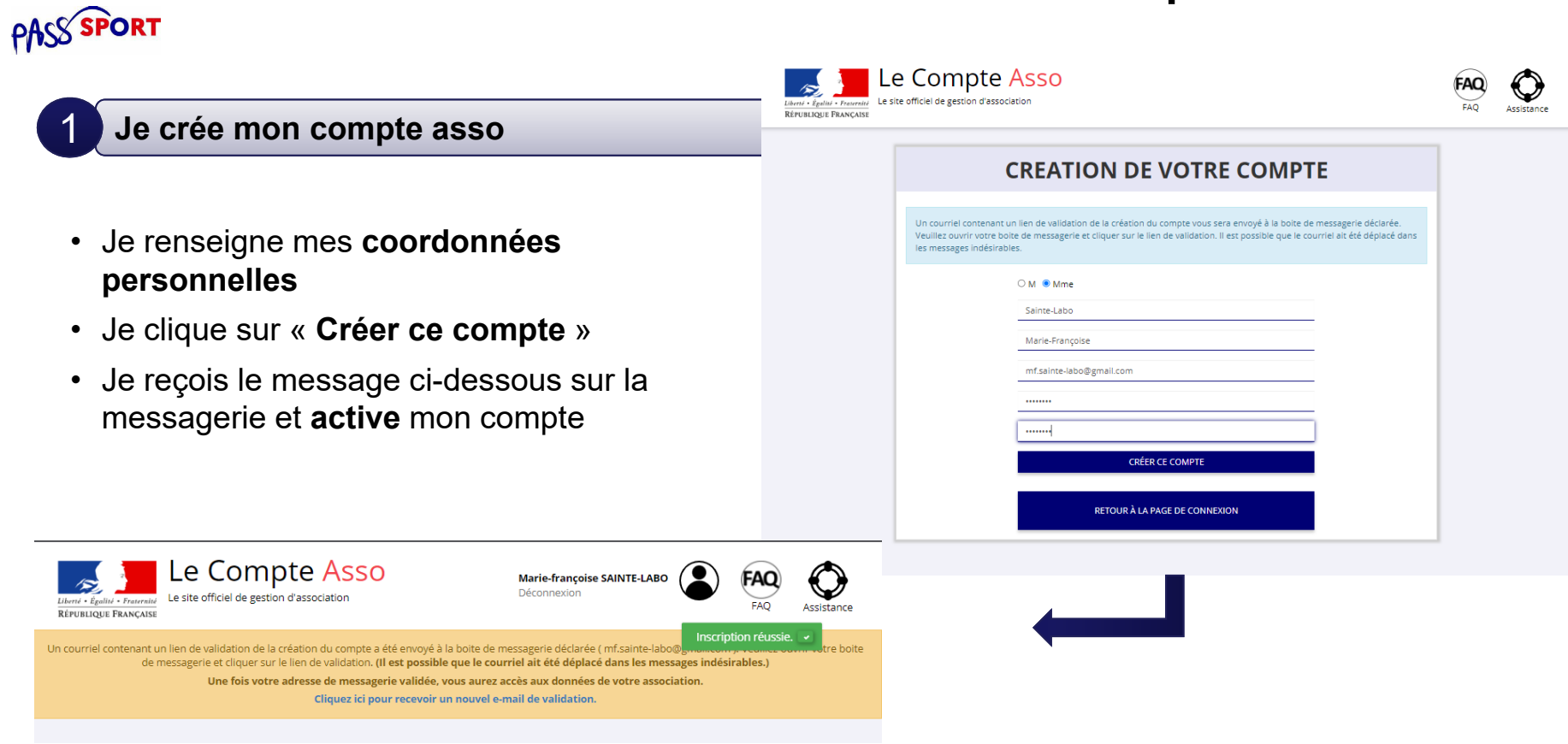

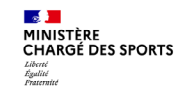

**PASS SPORT** 

## **Comment se faire rembourser des Pass'Sport ?**

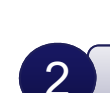

#### **J'intègre ma structure dans mon compte asso** 3 minutes

- Si je suis le représentant légal d'une structure non associative affiliée  $\rightarrow$ je ◯ Un autre type de structure ( sélectionne
- Je renseigne le **numéro SIREN ou SIRET** de ma structure
- Je lance la recherche

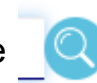

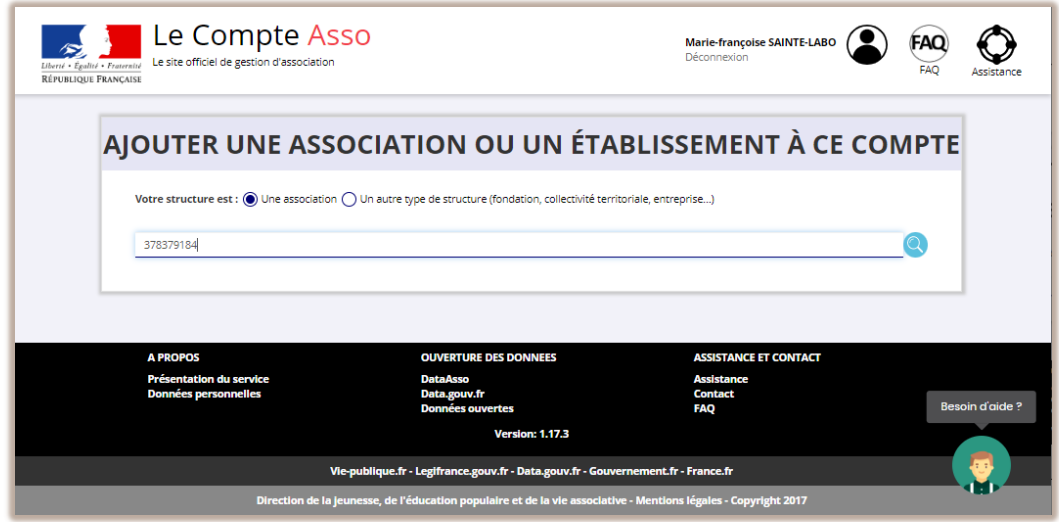

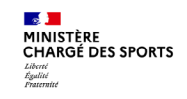

**PASS SPORT** 

2

### **Comment se faire rembourser des Pass'Sport ?**

**J'intègre ma structure dans mon compte asso**

### AJOUTER UNE ASSOCIATION OU UN ÉTABLISSEMENT À CE COMPTE

- Je vérifie qu'il s'agit bien de ma structure
- Si oui, Je clique « oui » et je valide et je me laisse guider

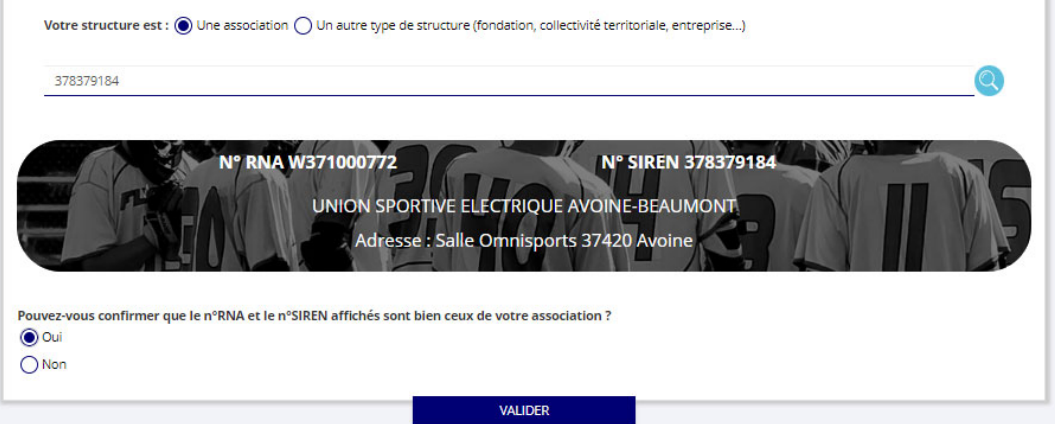

**Cas particulier des entreprises individuelles : l'écran est vide il faut cliquer sur oui pour avancer**

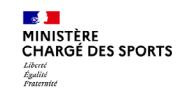

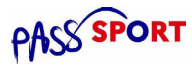

**J'intègre ma structure dans mon compte asso**  $\mathcal{P}$ 

- Je **renseigne ma fonction** dans la structure
- Je coche le **certificat sur l'honneur**
- Je **valide**
- J'accède alors à **l'accueil** de mon compte asso
- Si je suis représentant légal de plusieurs structures, je peux intégrer de nouvelle structures en cliquant dans l'accueil su

AJOUTER UNE NOUVELLE ASSOCIATION OU ÉTABLISSEMENT À CE COMPTE

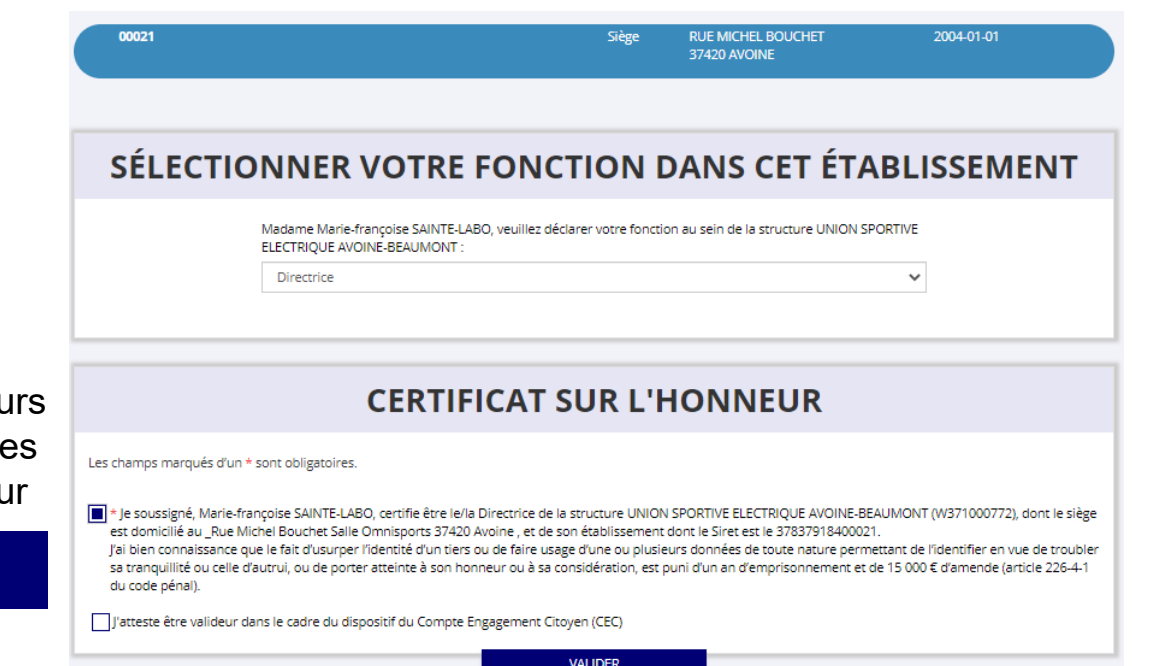

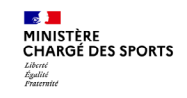

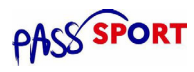

3

**Je saisis/mets à jour les activités de ma structure qui sont éligibles au Pass'Sport** 3 minutes

• Je clique sur le bouton

Gérer les inscriptions Pass'Sport

• Je vérifie que les données de ma structure sont à jour, je corrige ou complète et enregistre chaque bloc modifié

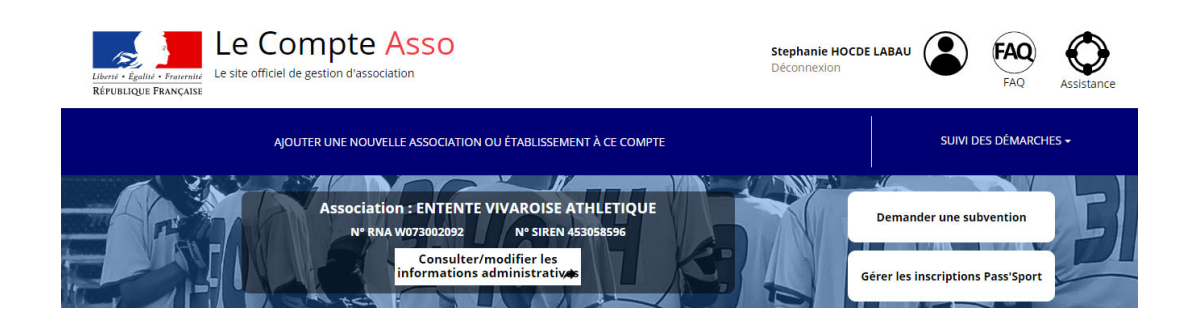

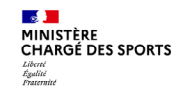

**PASS SPORT** 

3

:

### **Je saisis/mets à jour les activités de ma structure qui sont éligibles au Pass'Sport**

#### Dans le bloc **« Saisir les caractéristiques de la structure »**

- Dans « **Domaine** », je sélectionne « **Sport** »
- Type de structures « **Autre** »
- Je coche « **Dispositif Pass'Sport »**  qui permet de saisir/sélectionner les **activités sportives** proposées par ma structure
- J'indique si ma structure est en capacité **d'accueillir des personnes en situation de handicap** et pour quel type de handicap.
- J'enregistre ces informations

#### SAISIR LES CARACTÉRISTIQUES DE LA STRUCTURE

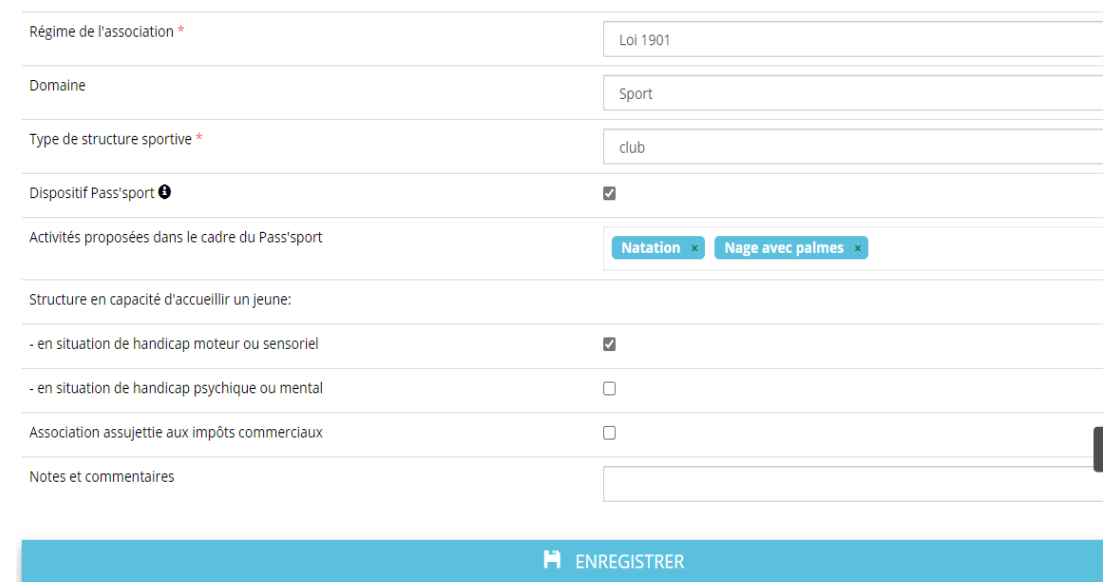

**10 Cette étape permet à ma structure d'apparaitre sur la cartographie Pass'sport**

 $\sqrt{2}$ 

MINISTÈRE<br>CHARGÉ DES SPORTS

**PASS SPORT** 

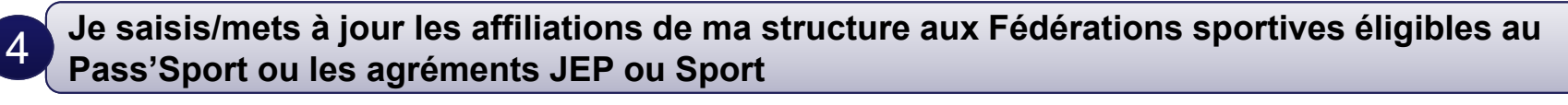

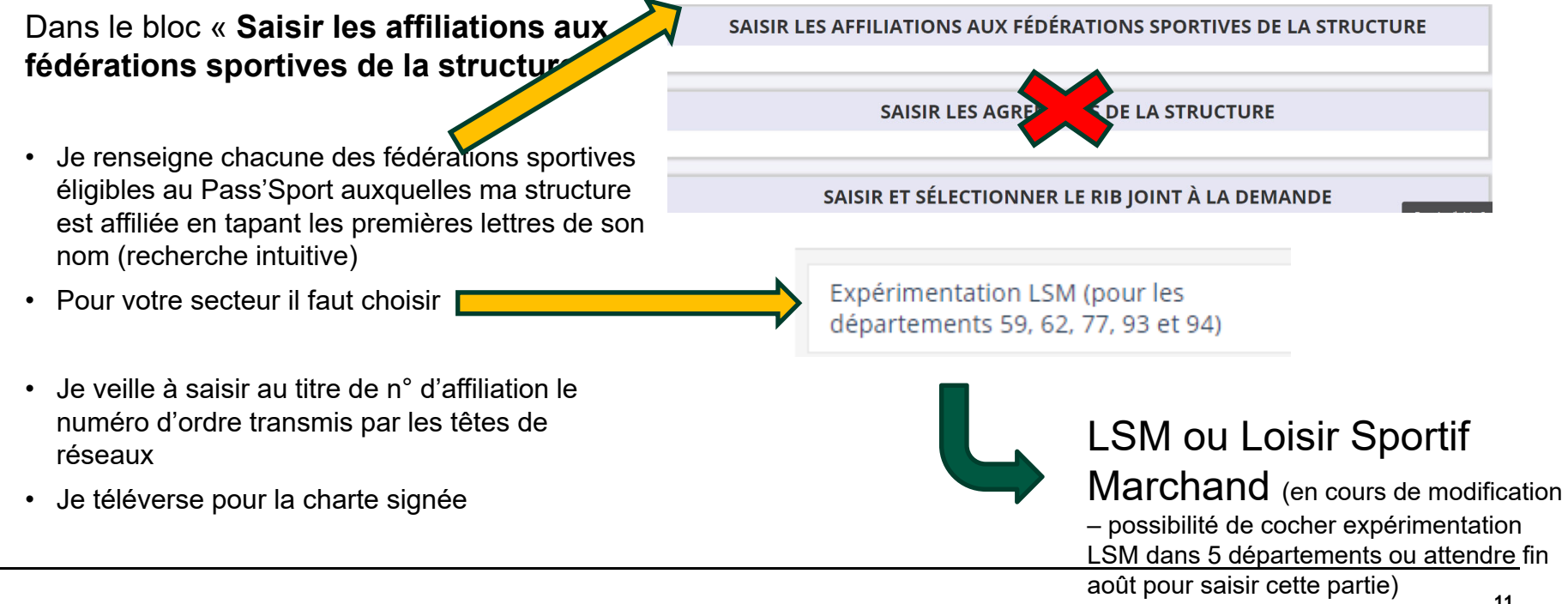

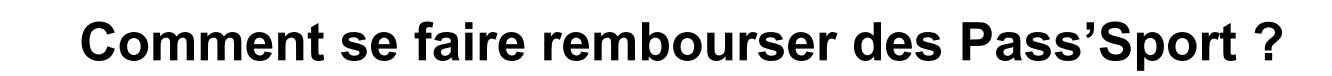

**Je saisis/mets à jour le RIB de ma structure**

5

<mark>ା⊗୍ତି ।</mark><br>MINISTÈRE<br>CHARGÉ DES SPORTS

**PASS SPORT** 

### SAISIR ET SÉLECTIONNER LE RIB JOINT À LA DEMANDE

Je saisis le RIB de ma structure et je le téléverse.

SUIVI DES INSCRIPTIONS PASS'SPORT >

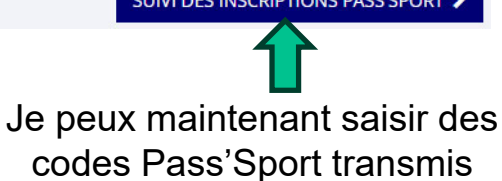

Lors de ma prochaine connexion je peux accéder directement à la saisie de bénéficiaires (sauf changement de RIB ou nouvelle affiliation à saisir) par le bouton présent en haut de page !

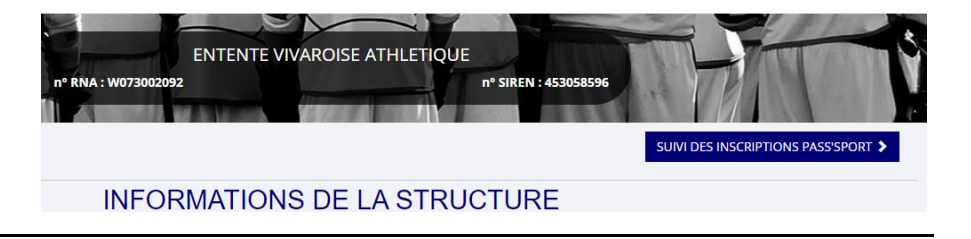

#### $\frac{1}{2}$ MINISTÈRE<br>CHARGÉ DES SPORTS Liverte<br>Égulité

## **Comment se faire rembourser des Pass'Sport ?**

**PASS SPORT** 

Si c'est bien votre adhérent vous lui affectez la fédération de votre structure (pour les multi-affiliation, il faut rattacher

le jeune à l'affiliation de sa

section).

#### **Je saisi les codes Pass'Sport** 5Vérifier les informations Nom N° Pass'Sport Je saisis le code **DUIARDIN TEST-2022¶** Ajouter un bénéficiaire Prénom Date de naissance alphanumérique à 9 **JEAN** 30/01/20061 caractères transmis.Adresse Genre 3 RUE DE LA GARENNE 27530 - CROTH M Ajouter un bénéficiaire Pass'Sport Fédération d'affiliation ou agrément éligible Effectuer une recherche à partir du numéro du bénéficiaire Une fenêtre apparait avec **TEST-2022** l'identité du jeune et toutes FÉDÉRATION FRANCAISE DE BOXE **VALIDER** outer une nouvelle Fédération d'af liation éligible au Pass'Sport ses informations pré-remplies.

#### **ENREGISTRER**

La demande sera transmise automatiquement dans les minutes suivantes dans le dossier en vue du remboursement, vous verrez son état évoluer jusqu'à une phase « payé » qui correspondra au remboursement de ce pass

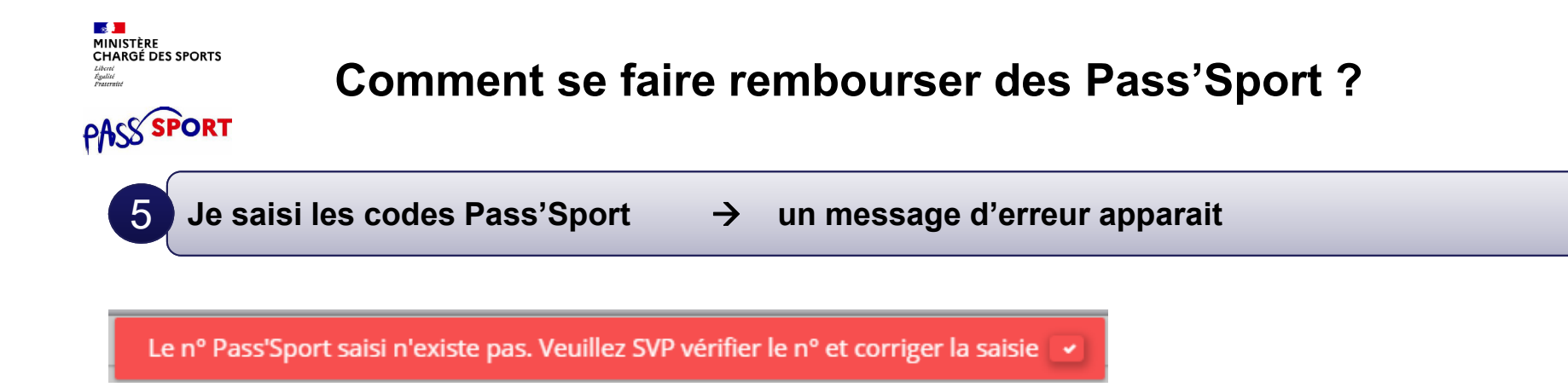

Si ce message apparait :

vérifiez la saisie du code en le saisissant une deuxième fois, si le message est identique ne prenez pas ce pass'sport qui pourrait être un faux et renvoyez l'utilisateur vers PassSport@sports.gouv.fr

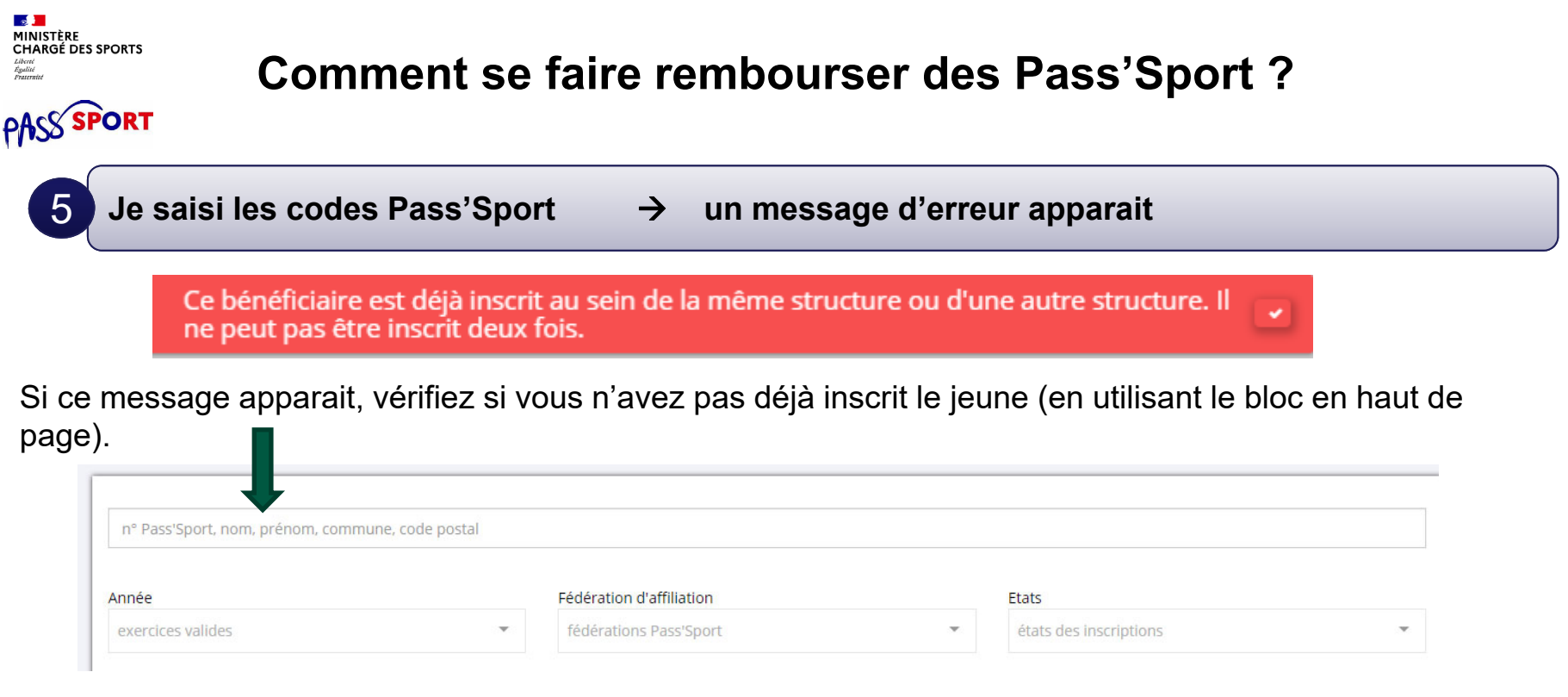

Si vous avez déjà saisi le code vous n'avez rien à faire. Si le jeune n'est pas dans votre structure c'est qu'il a déjà utilisé son code ailleurs, vous ne pourrez pas lui appliquer la déduction de 50€ car le code Pass'sport est à usage unique..

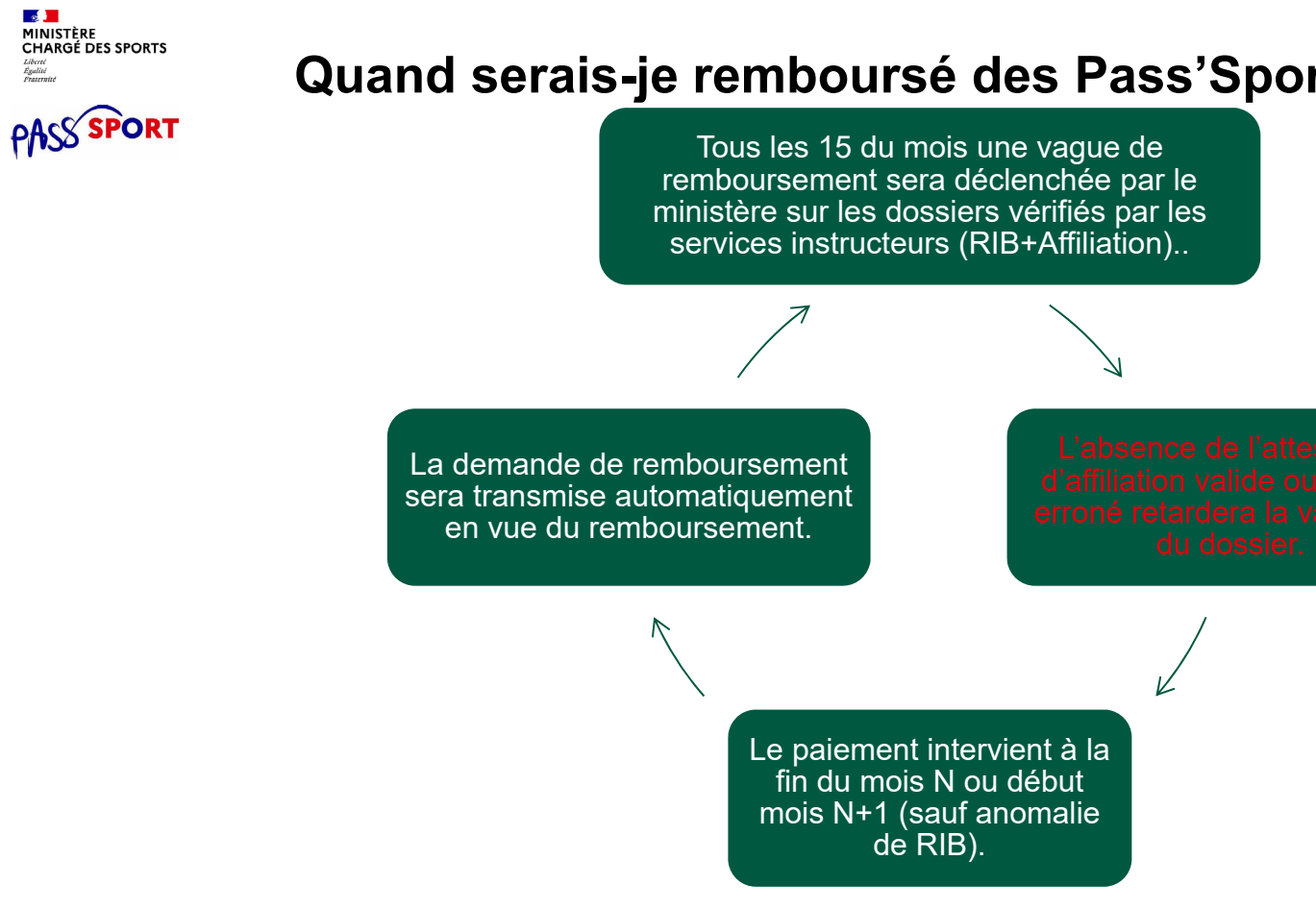

Liberté<br>Égulité<br>Brassraisé

### **Quand serais-je remboursé des Pass'Sport ?**